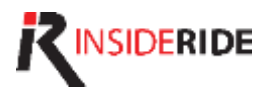

# FOR BETA USE ONLY

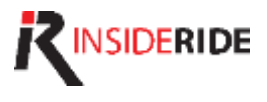

# Tools Installation

In order to update your beta device firmware, you must install a mobile app (Android or iOS) and a PC app.

Install the **nRF Loader** app by Nordic Semiconductor:

## Android

Requires Android 4.3 or greater device from Google Play:

[https://play.google.com/store/apps/details?id=n](https://play.google.com/store/apps/details?id=no.nordicsemi.android.nrftoolbox&hl=en) [o.nordicsemi.android.nrftoolbox&hl=en](https://play.google.com/store/apps/details?id=no.nordicsemi.android.nrftoolbox&hl=en)

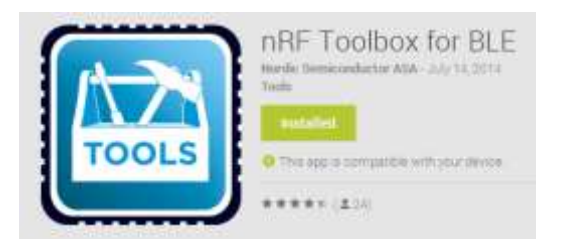

iOS

Requires iOS 8.0 or later from iTunes:

## [https://itunes.apple.com/us/app/nrf](https://itunes.apple.com/us/app/nrf-toolbox/id820906058?mt=8)[toolbox/id820906058?mt=8](https://itunes.apple.com/us/app/nrf-toolbox/id820906058?mt=8)

### nRF Toolbox

By Nordic Semiconductor ASA Open iTunes to buy and download apps.

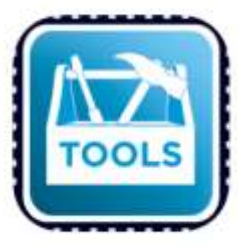

View in iTunes

#### Description

The nRF Toolbox works with a wide range It contains applications demonstrating ELI Rate Monitor, Blood Pressure Monitor, Hea

nRF Toolbox Support

#### What's New in Version 1.4

fixed bug in Hex to lin converter in DFU p Also fixed some GUI for IOS8.

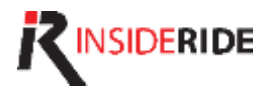

## E-Motion Test Tool Installation

- 1. Download the zip file containing the **[E-Motion Test Tool](http://www.insideride.com/beta-downloads)** app on a PC with Windows 7 SP1 or greater that has an ANT+ USB key & drivers installed.
- 2. You will need to **Unblock** the downloaded file before extracting it:

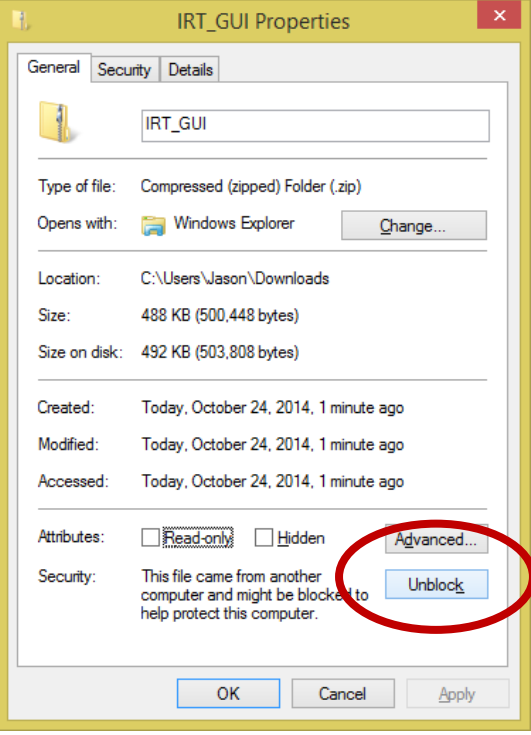

3. Extract IRT\_GUI.zip to a location on your computer, i.e. **C:\IRT\**

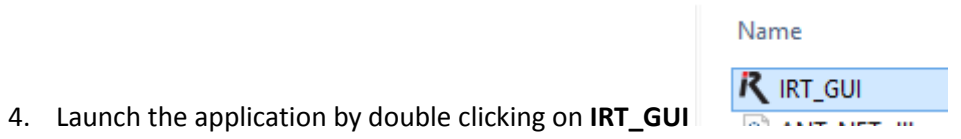

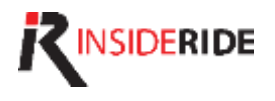

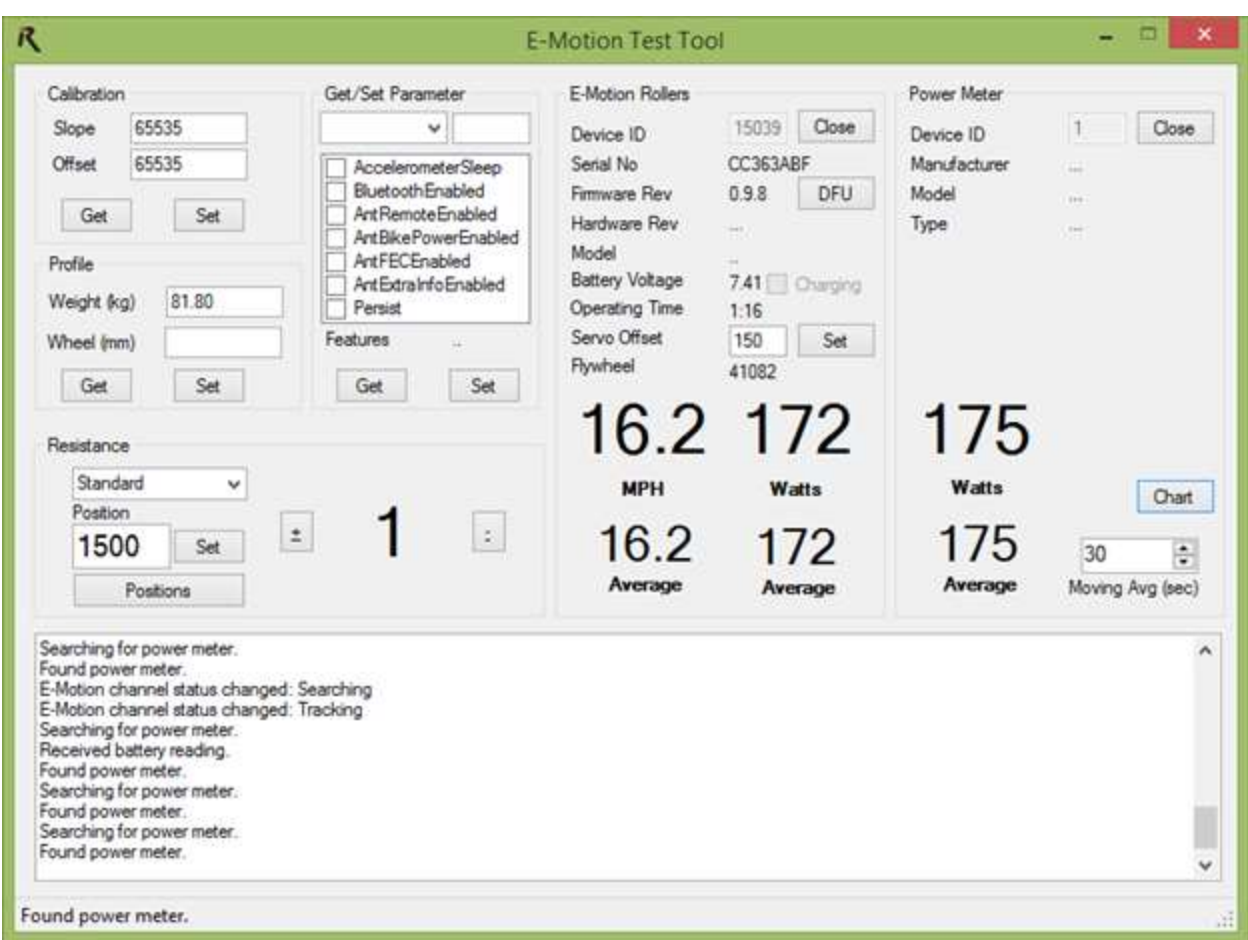

**PLEASE NOTE:** More detailed instructions on use of the E-Motion Test Tool are available [here.](http://www.insideride.com/beta-downloads)

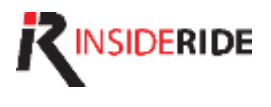

## Firmware Update

1. Download the latest firmware from<http://www.insideride.com/beta-downloads> and save to your device.

## Android

The easiest way to get the file on Android is to navigate to the above URL from your device, click the link next to **Latest** and save to your device.

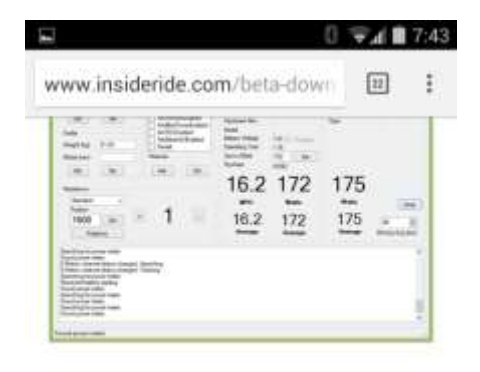

Firmware Update Latest 0.9,8 in testing now, await notice. Older: 0.9.7

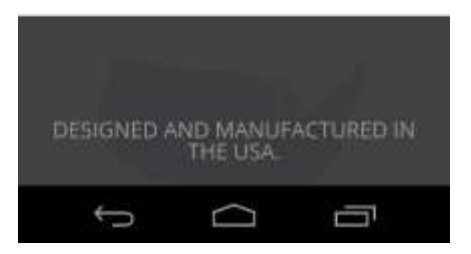

The .hex file should appear in **Downloads** or **Google Drive** on your device depending on your settings.

## iOS

You will need to download the file to your PC or Mac and use iTunes to load the file on your device.

Follow the instructions from the app screen:

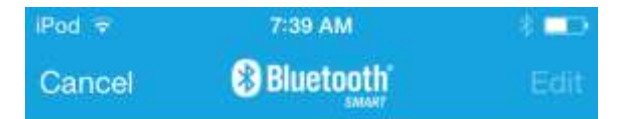

-User can add Folders and Files with HEX and ZIP extensions from Emails and iTunes.

-User added files will be appeared here.

- In order to add files from iTunes:

1. Open iTunes on your PC and connect iPhone to it.

2.On the left, under Devices select your iPhone.

3.on the top, select tab Apps.

4. on the bottom, under File Sharing select app nRF Toolbox and then add files.

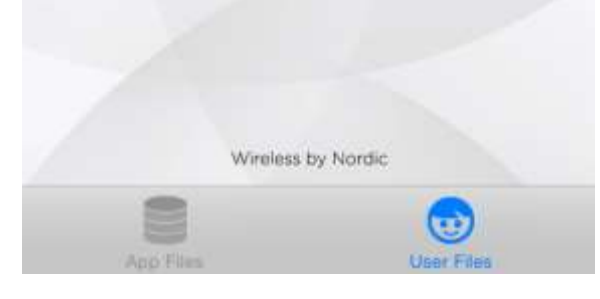

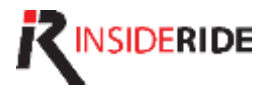

2. From your device, launch the nRF Toolbox App and tap the icon **DFU** (Device Firmware Update).

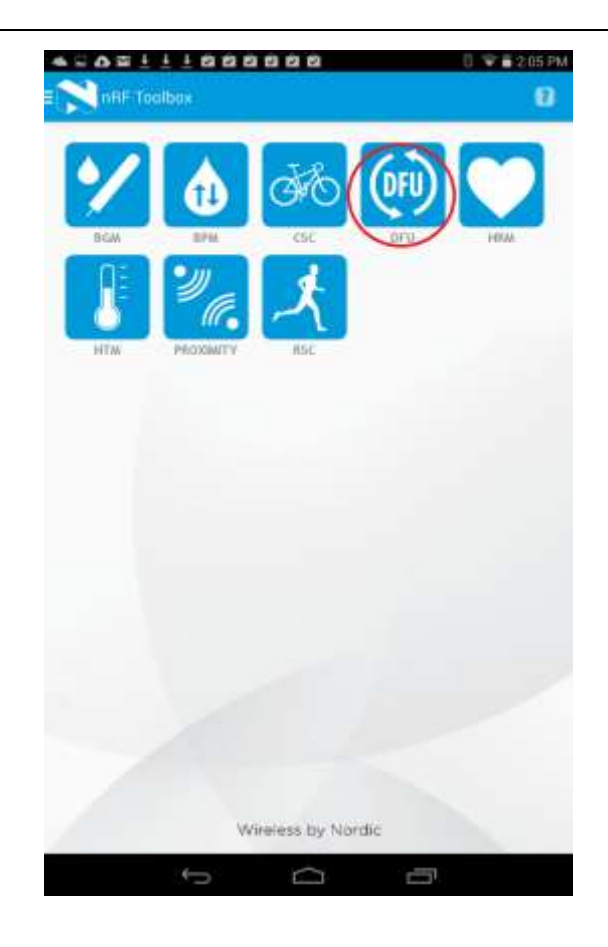

3. Tap **SELECT FILE** and select the **Application** radio button. Then press **OK**

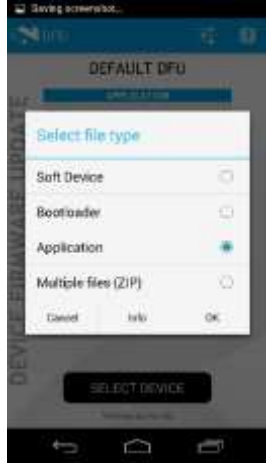

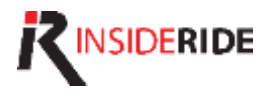

4. Locate the firmware file you downloaded

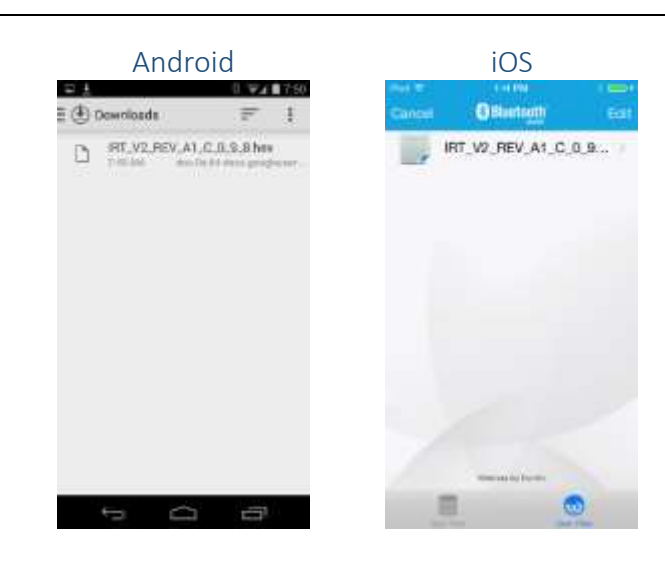

- 5. Ensure your E-Motion Roller device is ON. The rollers will automatically sleep when there is no motion. If you do not see any lights on or blinking, jiggle the rollers and the device should wake. If they still do not wake, push the button on the side.
- 6. Launch the **E-Motion Test Tool** app, i.e. **C:\IRT \IRT\_GUI.exe** if not already running.
- 7. If the app was already running, you may need to press **Search** to connect with your device again.
- 8. The tool should find your rollers and display the Device ID.
- 9. Press the **DFU** button. You should see this updated status to the right.

If not, press **DFU** again.

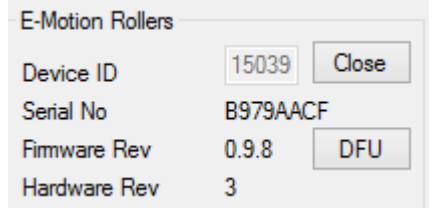

Sending DFU command, channel should disconnect. E-Motion channel status changed: Searching

E-Motion channel status changed: Searching

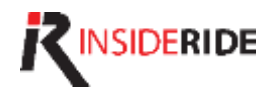

10. You will know the device is in DFU mode when the **front** LED turns solid green.

It will stay this way until timeout after several minutes if a connection is not established.

Repeat from step 7 if the DFU times out.

11. From the **nRF Toolbox** app on your Android device, tap **Select Device** and tap **E-Motion** under **Available Devices**.

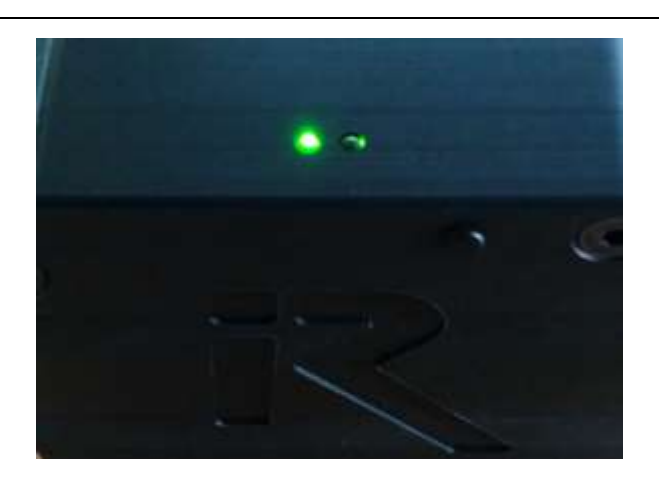

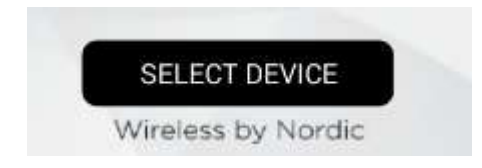

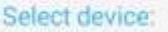

**AVAILABLE DEVICES:** E-Motion CS:28 CO 43:5E:59

- 12. Press the **UPLOAD** button. If the button is not available or greyed out, ensure that you've selected a valid file (ends in .hex) and selected a device.
- 13. The upload has now started and you should see a single solid red LED on the device.
- 14. Progress towards 100% should take only a few moments. If the process does not complete or it takes more than a few minutes to complete, restart from step 6.
- 15. Once the firmware upload completes the device should blink and reset.

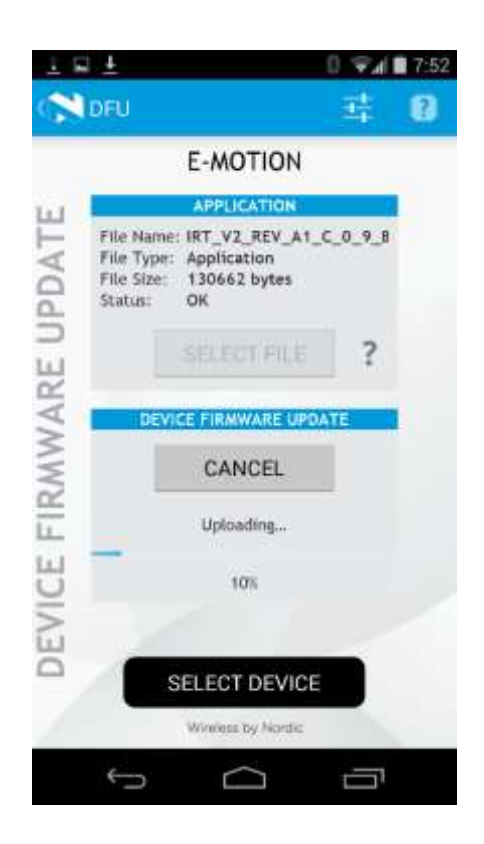

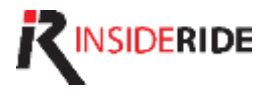